# NSK

## MegaTerm for Windows

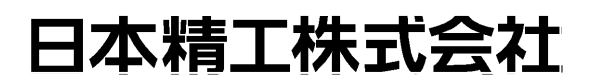

B20051-01

 $\bullet$ <br/> $\bullet$ MegaTerm for Windows

 $\bullet$ 

 $1$  $2$  $3 \,$ 31 32  $3.3$  $3.4$  $3.5$  PC  $3.6$  $4 \overline{ }$  $5$ 

 $1.$  $\blacklozenge$ ESA23 25 35 ESB EDB  $\blacksquare$ Y PM ♦ 機能 • パラメータ、内部プログラム(チャンネル)の編集  $\bullet$   $\qquad$ • パラメータ、内部プログラム(チャンネル)の編集  $\bullet$ DOS/V PC Windows 95,98,2000 ESA23,25 ESB,ESA35 EDB RS-232C

RS-232C

 $\overline{\phantom{C}}$  of the state of the state of  $\overline{\phantom{C}}$  of  $\overline{\phantom{C}}$  of  $\overline{\phantom{C}}$  or  $\overline{\phantom{C}}$  or  $\overline{\phantom{C}}$  or  $\overline{\phantom{C}}$ 

ON

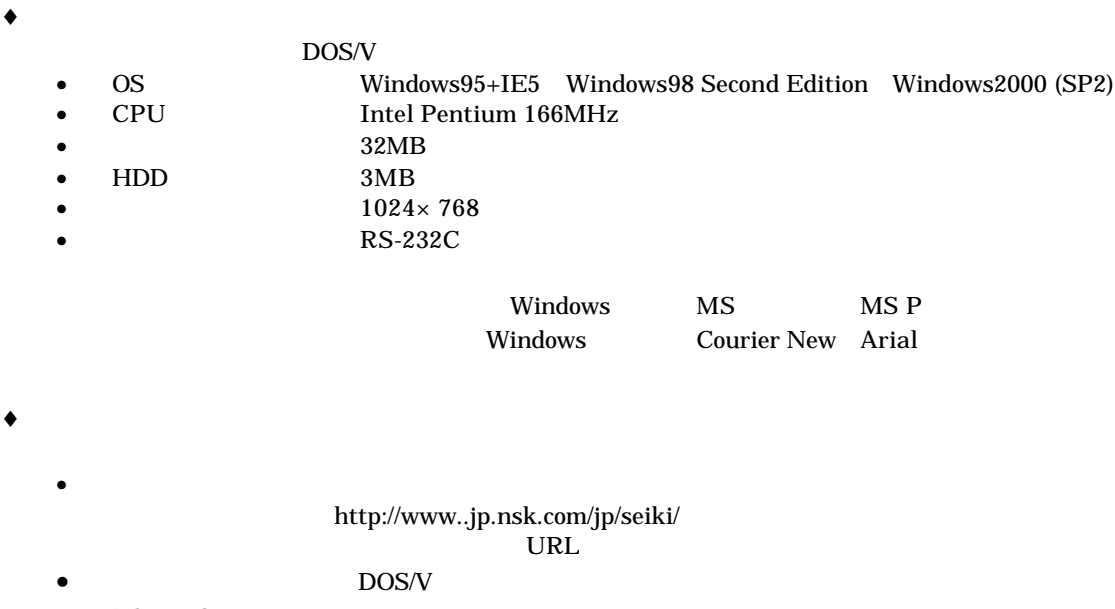

 $\bullet$  RS-232C

URL

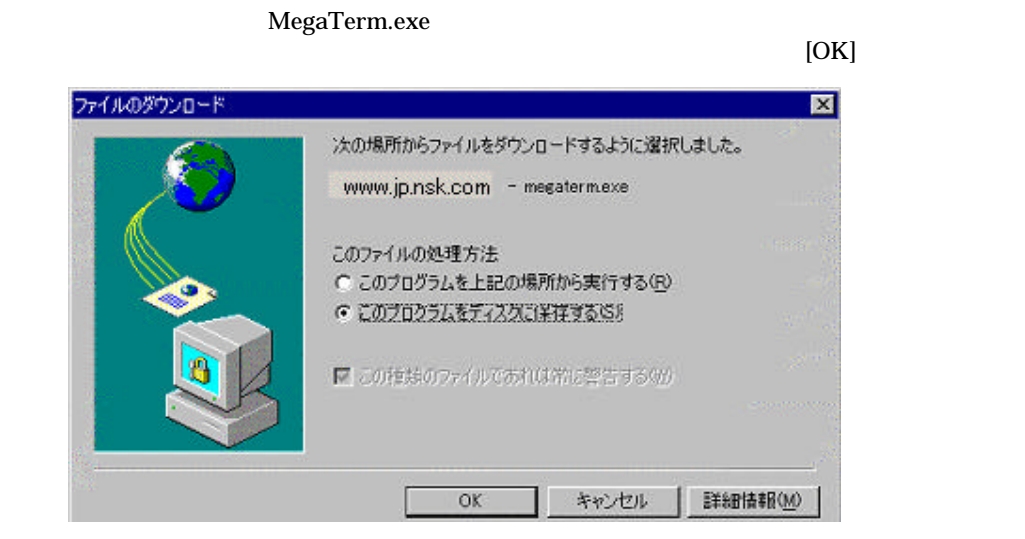

### MegaTerm.exe

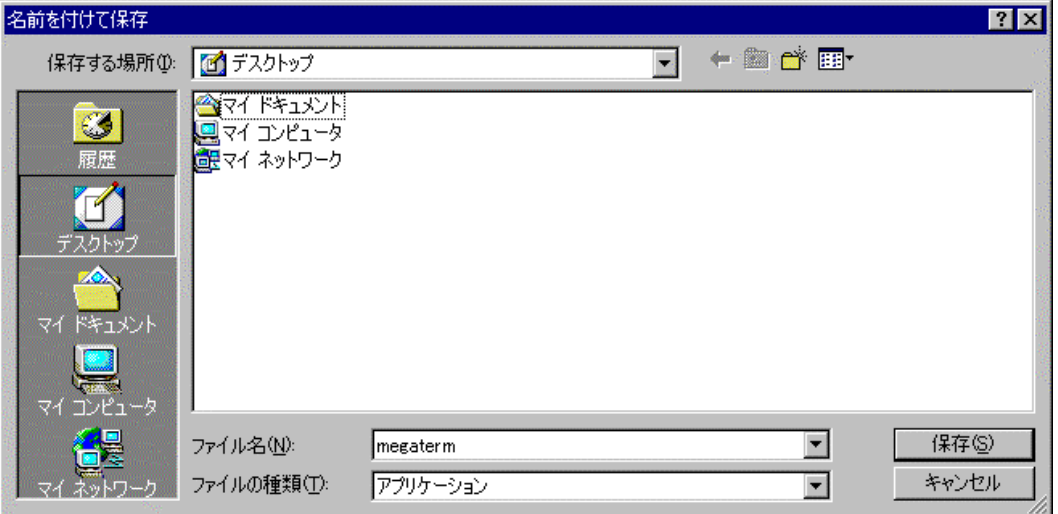

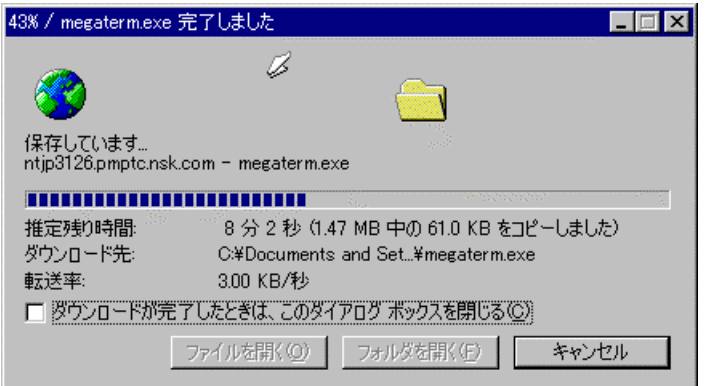

 $2.$ 

 $\blacklozenge$ 

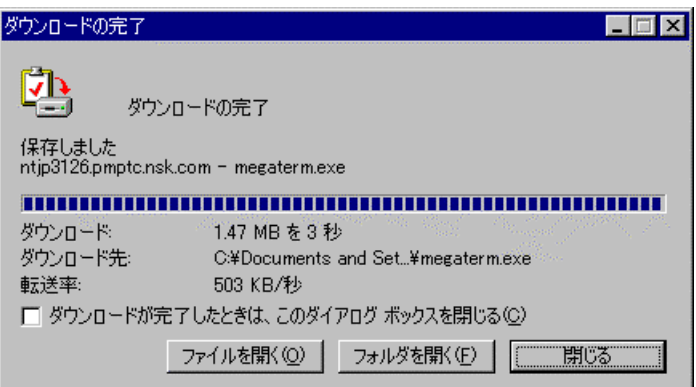

#### MEGATERM.EXE DISK1 DISK2

 $\bullet$ 

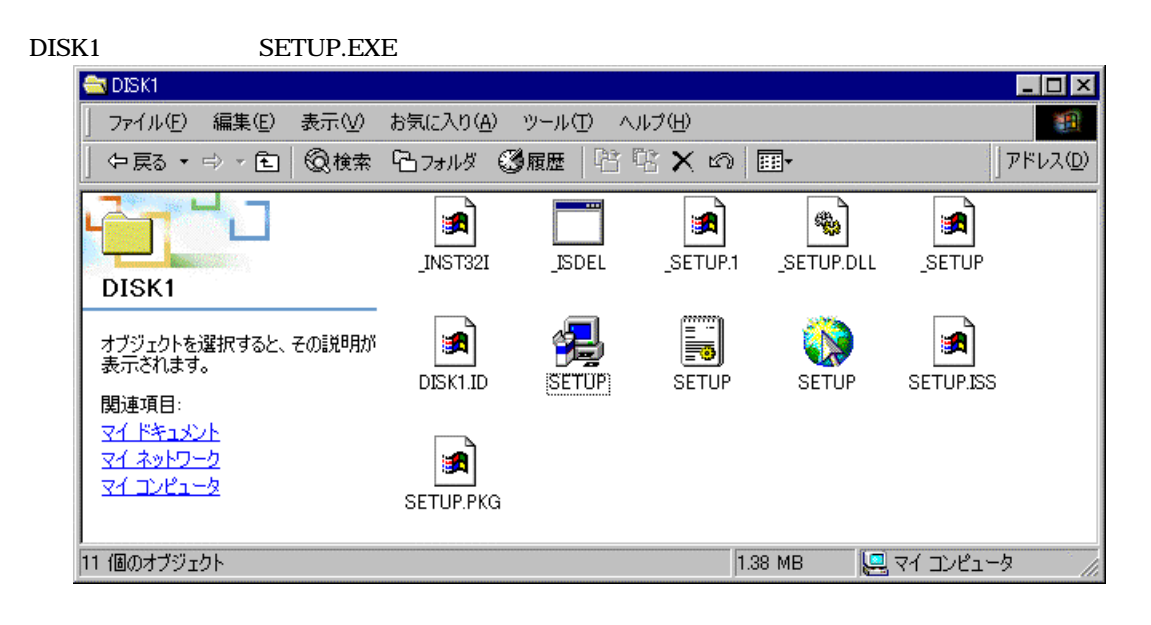

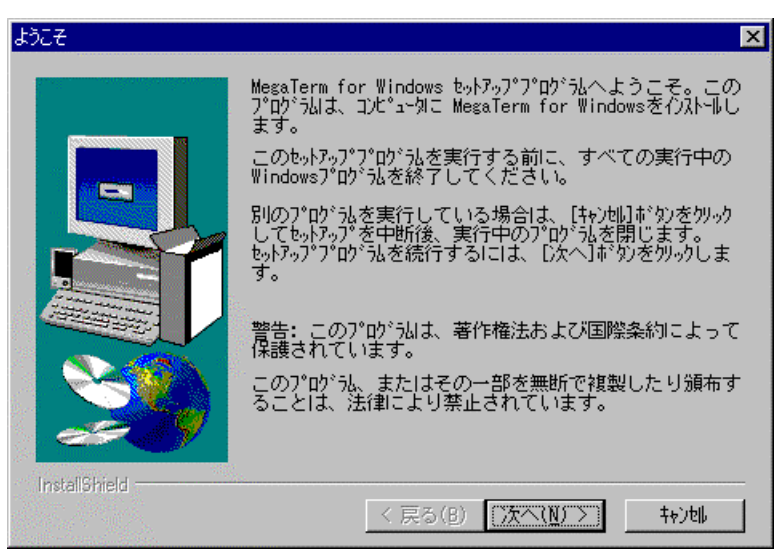

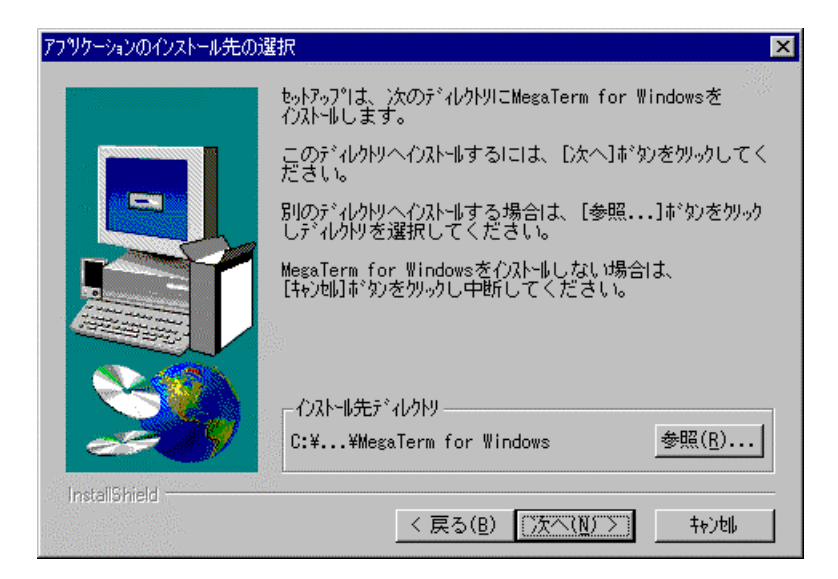

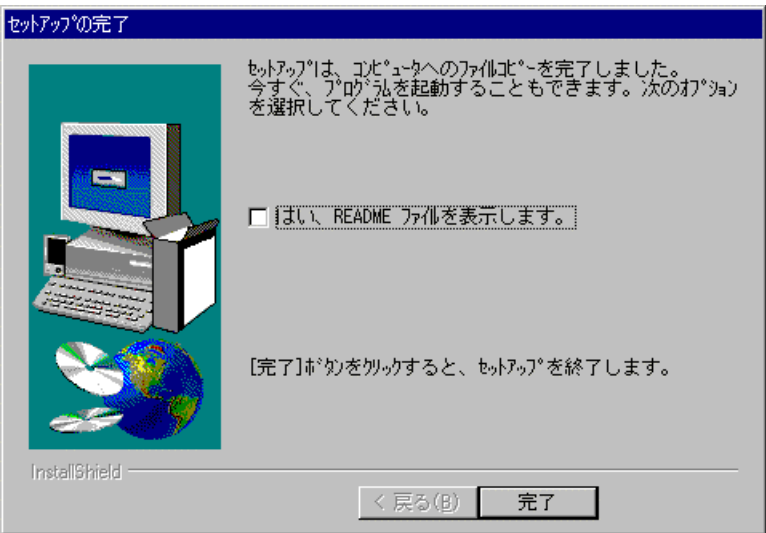

 $3.$ 

Help

- オフライン状態でのパラメータ編集
- Francisco Research in the research of the research in the research in the research in the research in the research in the research in the research in the research in the research in the research in the research in the re
- *Production in the contract*  $\sim$ •  $\rm{PC}$
- $\bullet$  Fig. (  $\bullet$  Fig. ) is the set of  $\bullet$  Fig. ) is the set of  $\bullet$

 $3.1.$ for Windows]

Windows **Market Windows** [MegaTerm for Windows] [MegaTerm

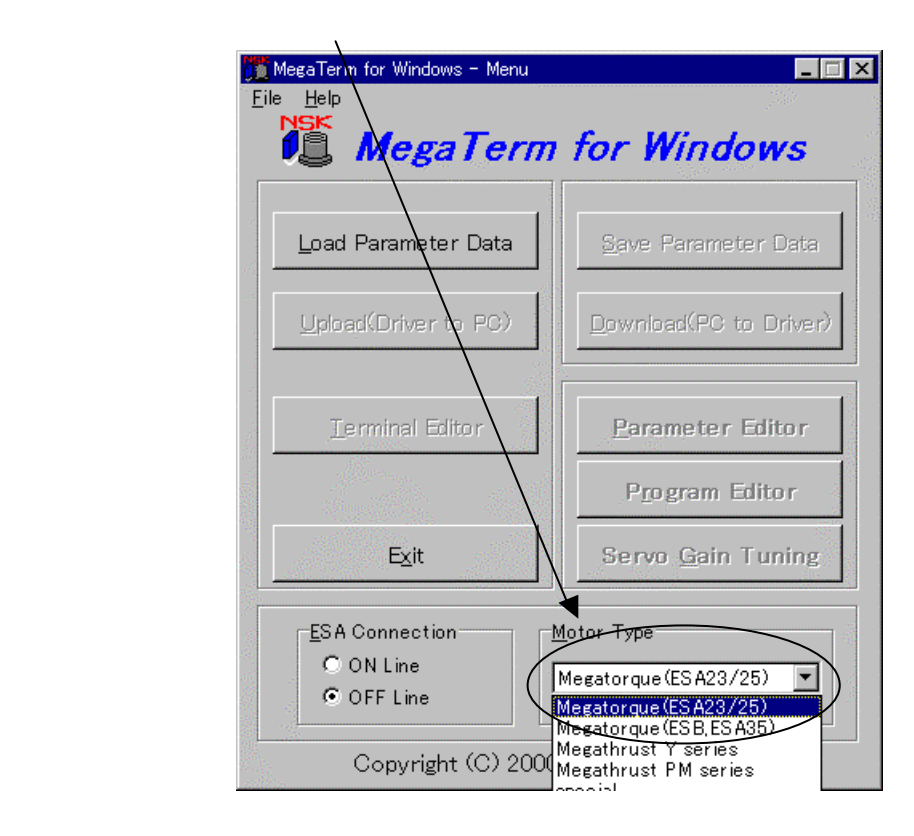

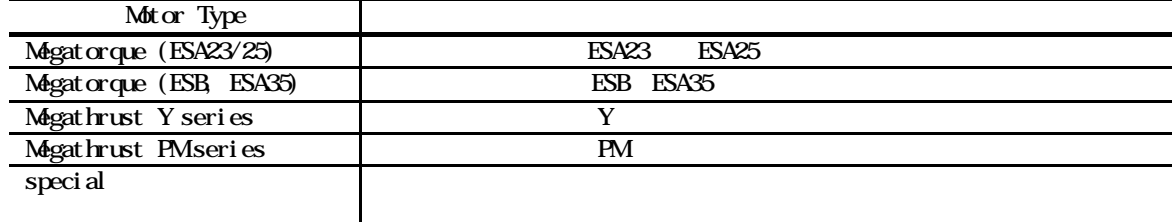

注意:メガタームには、インストールされた状態で、編集用サンプルとしてsample.dat ファイルが用意

sample.dat

 $3.3$ 

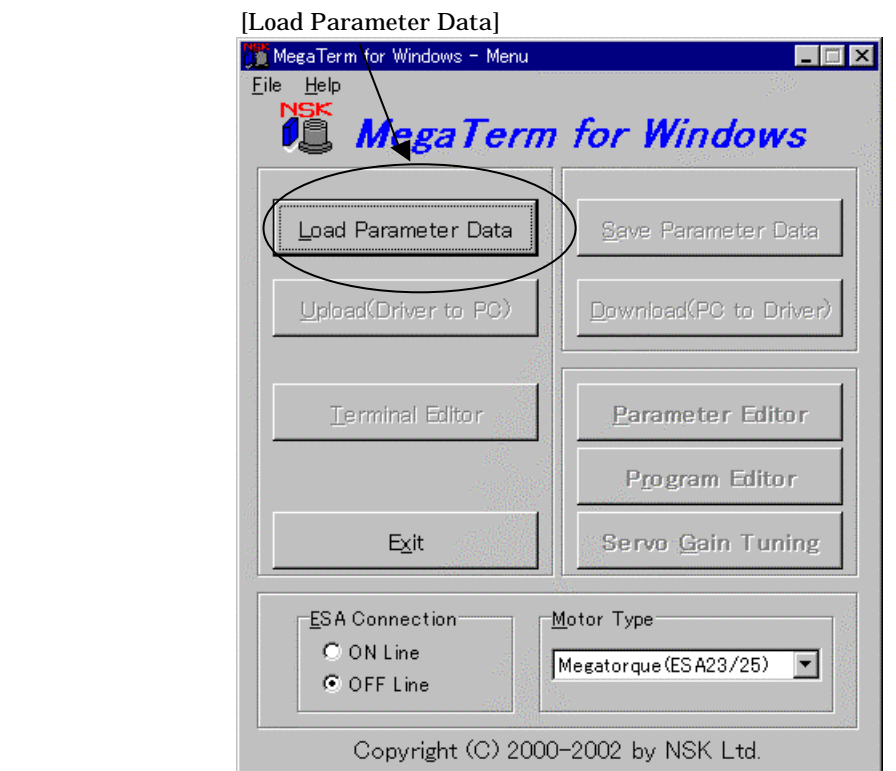

Sample.dat

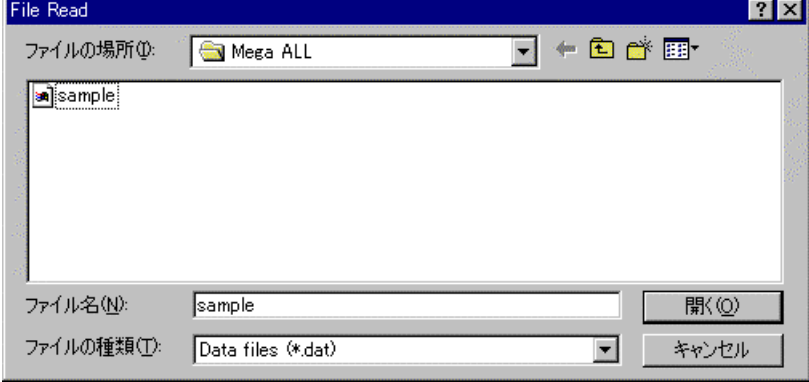

[Save Parameter Data] [Parameter Editor] [Program Editor]

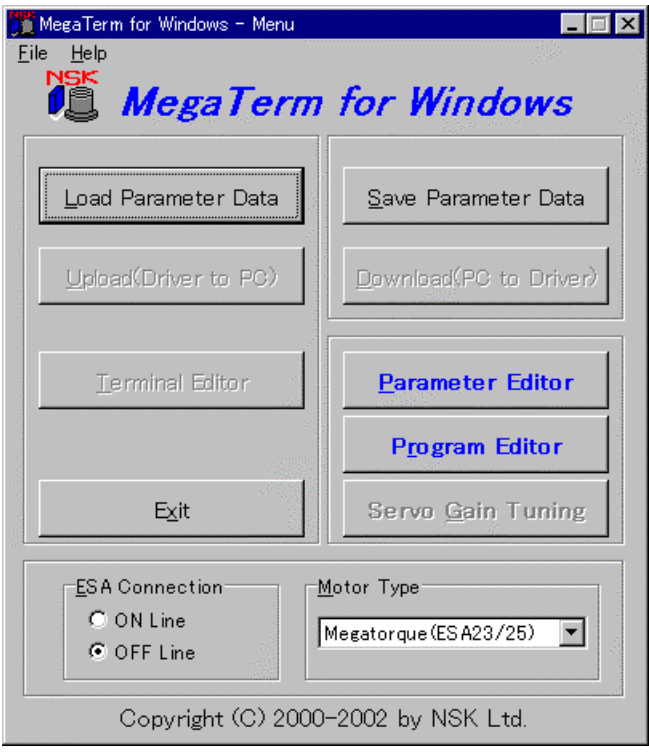

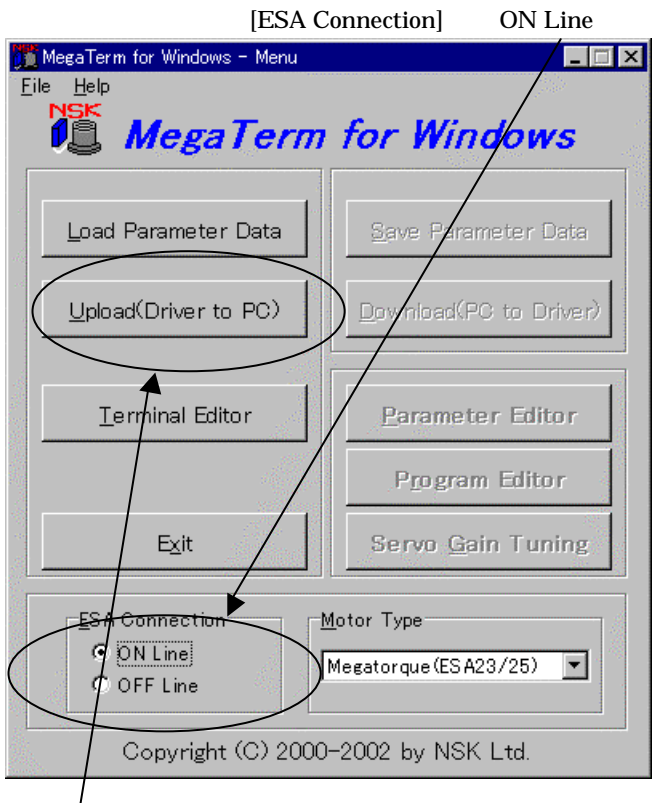

[Upload(Driver to PC)]

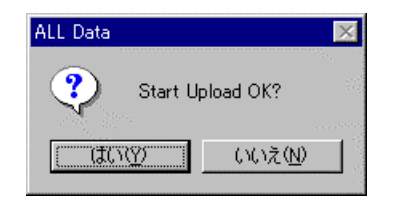

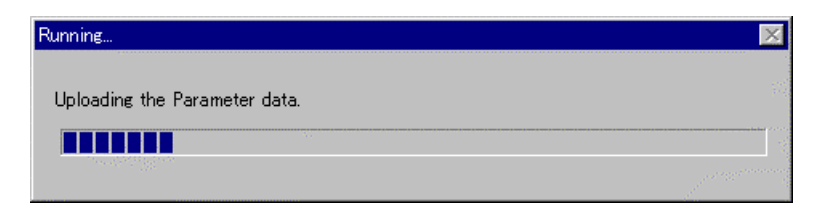

 $[OK]$ 

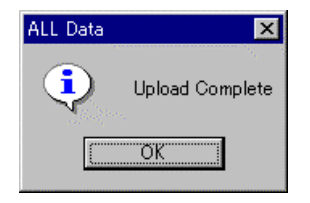

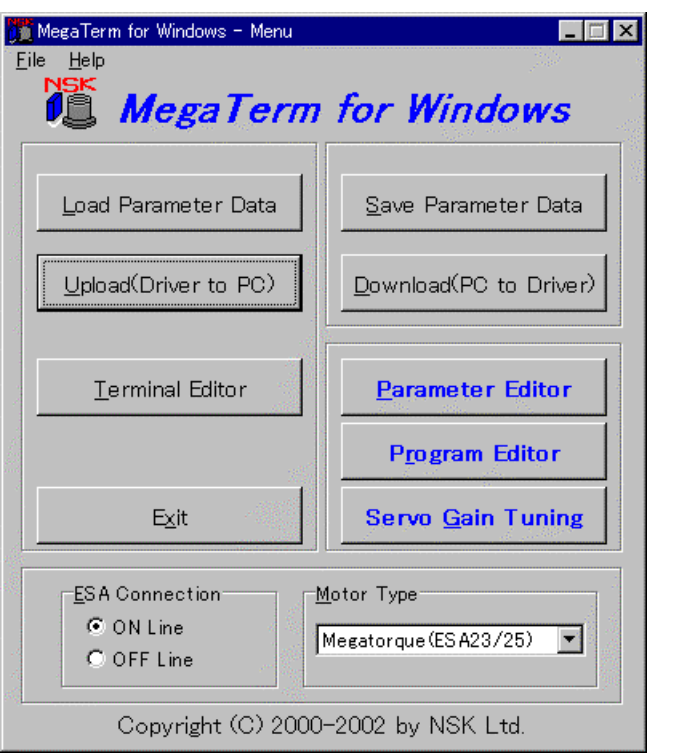

[Save Parameter Data]

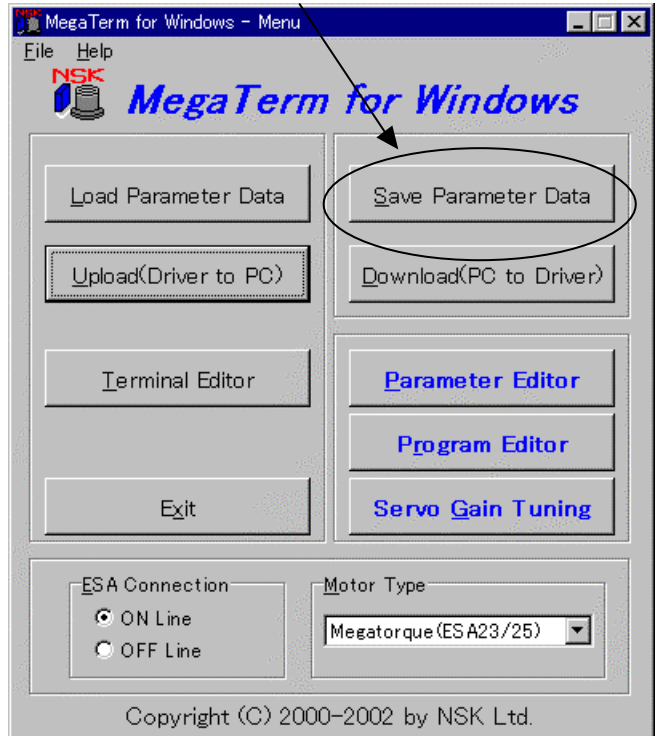

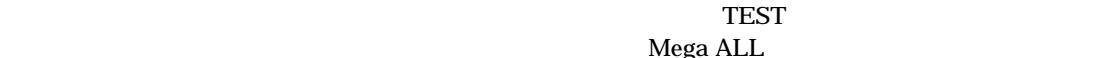

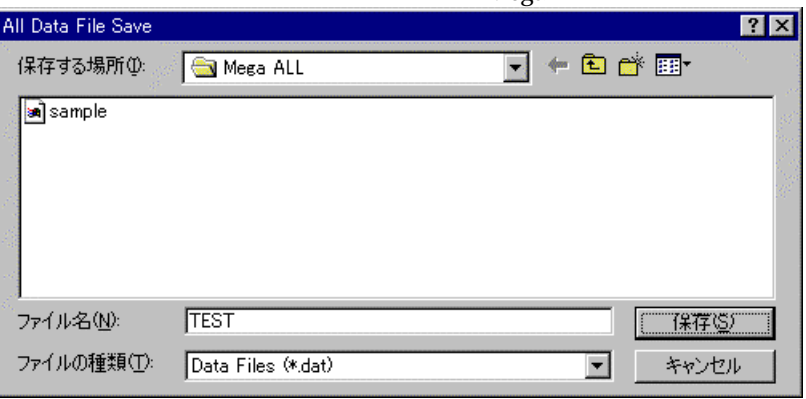

3.5. PC PC  $R$ 

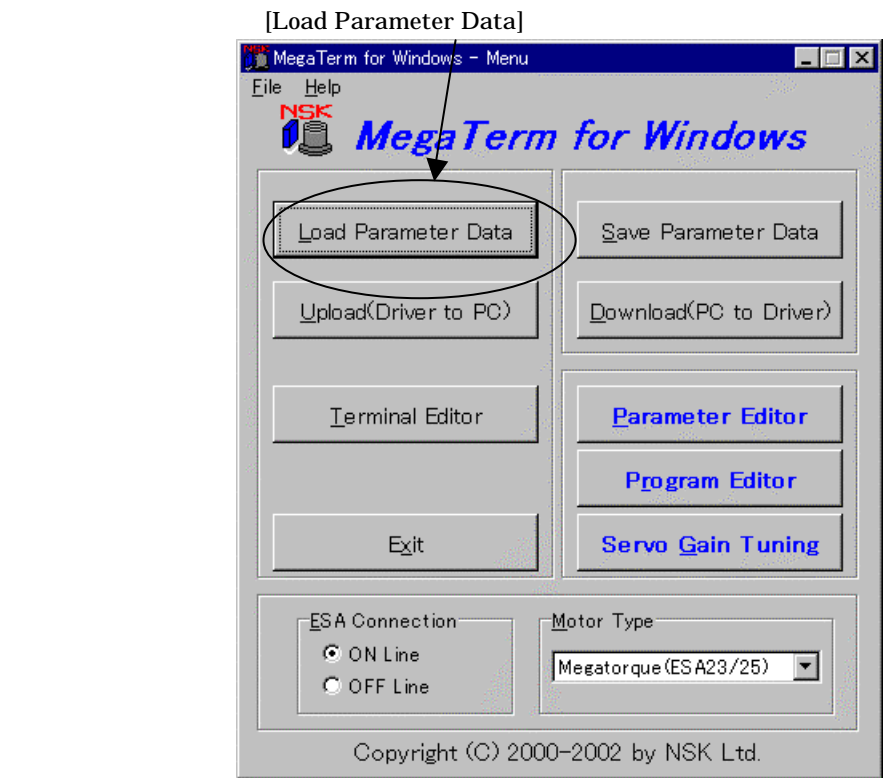

 $\mathsf{PC}$ 

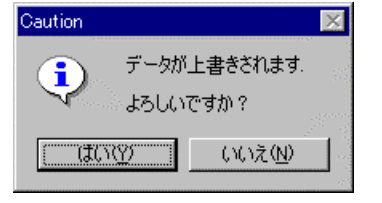

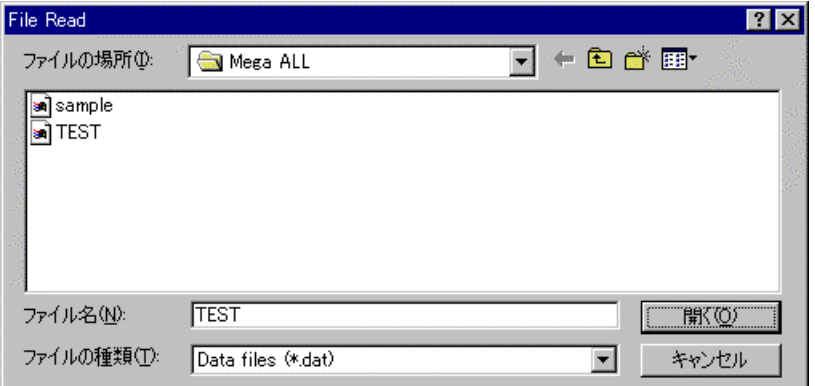

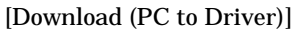

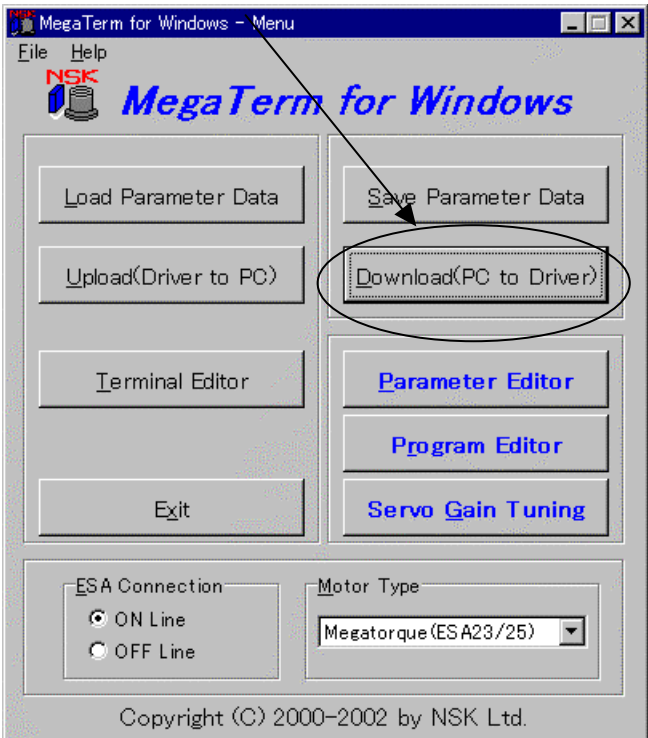

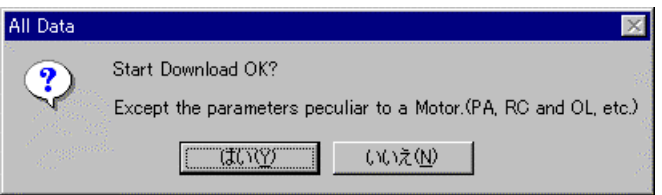

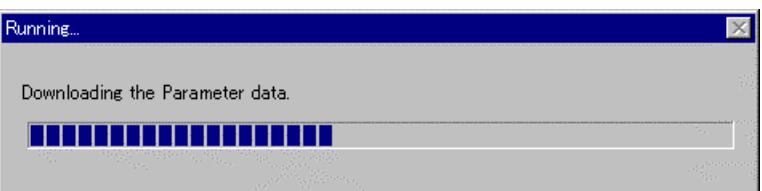

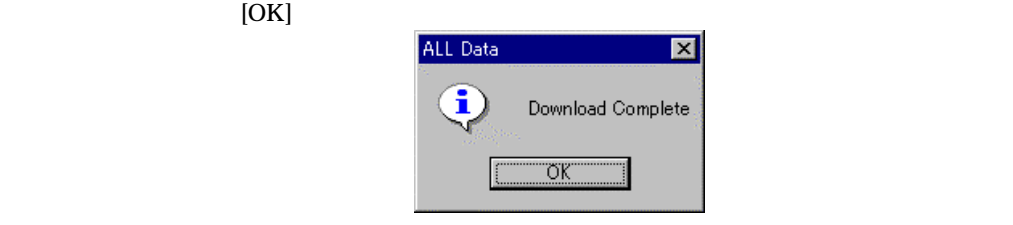

TEST.DAT Windows

C: Program Files¥MegaTerm¥Mega All¥TEST.DAT

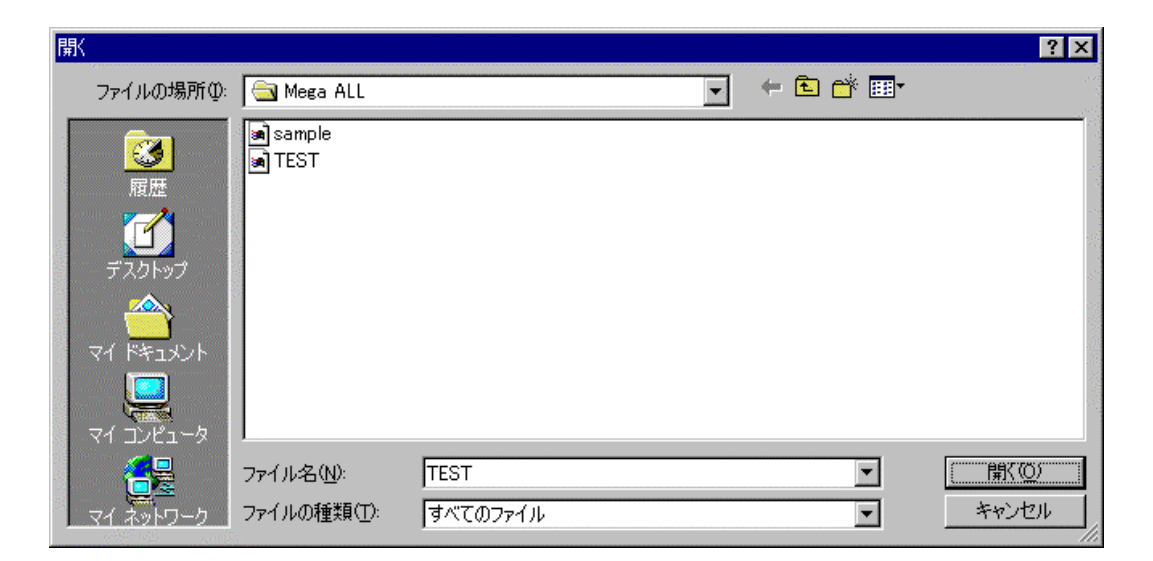

TEST.DAT

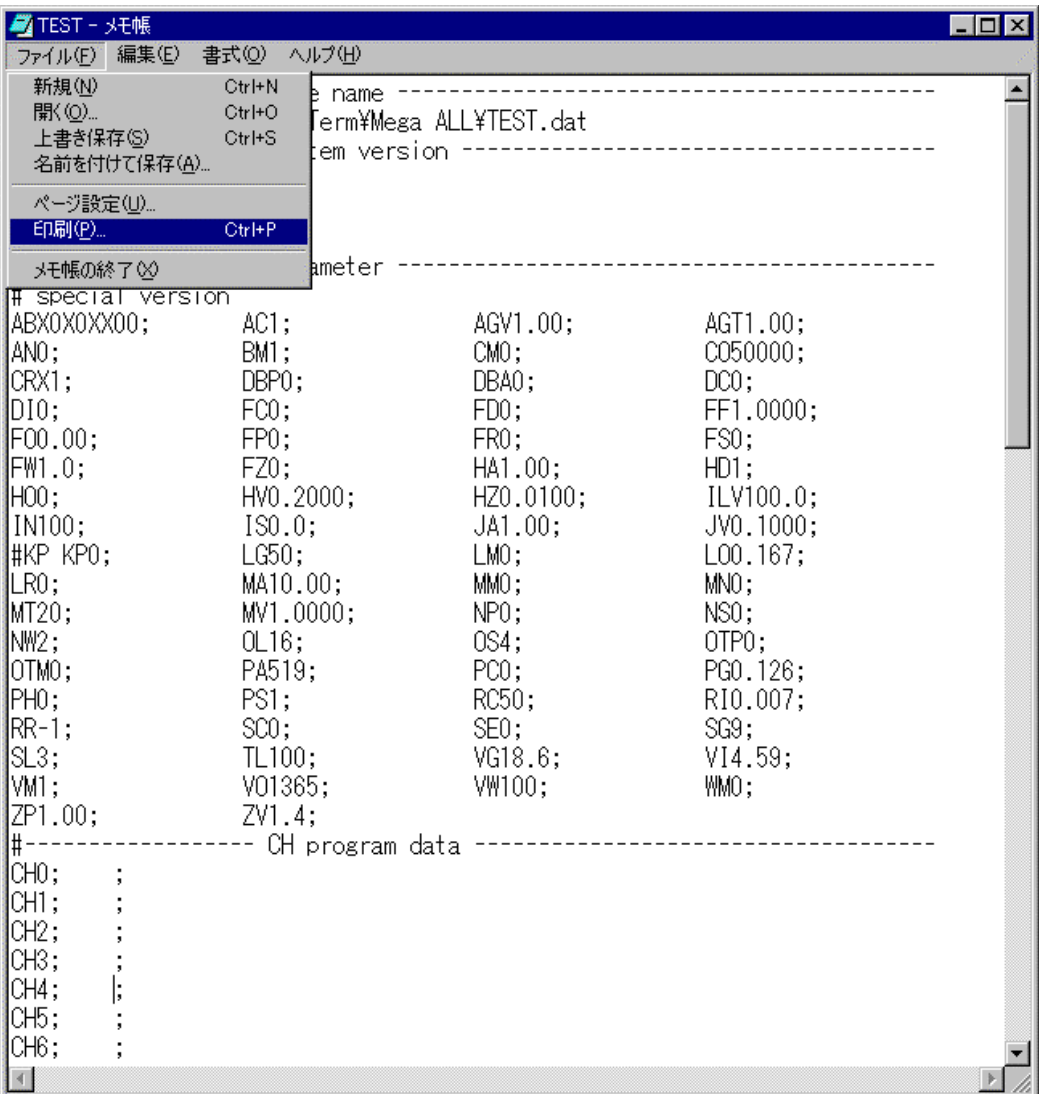

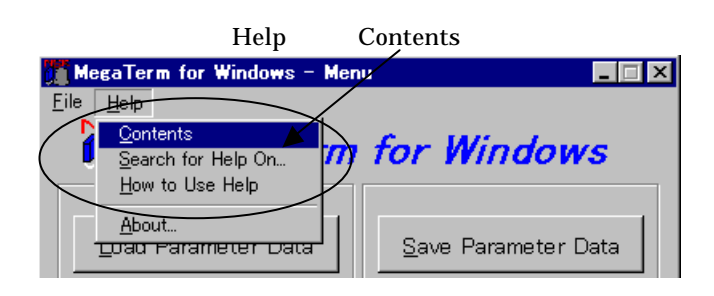

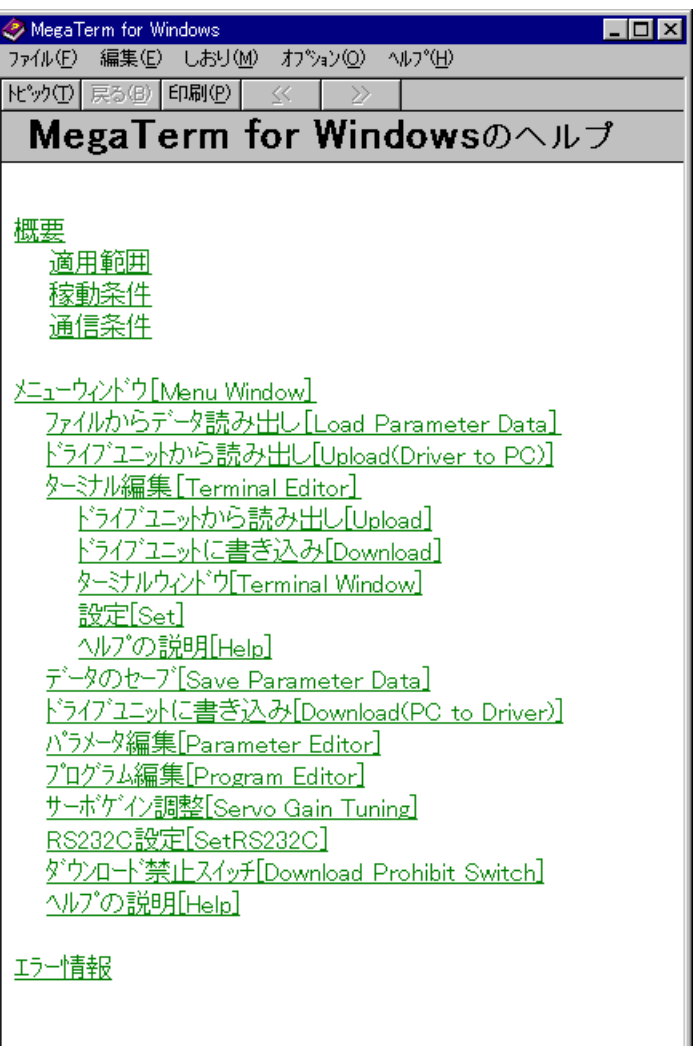

 $\bullet$ 

 $RS-232C$ 

RS-232C

 $RS-232C$ 

#### 150,300,600,1200,2400,4800,000,19200 bps

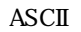

 $(9 \t 9 \t ) \t 1$  $RTS/CTS$ 

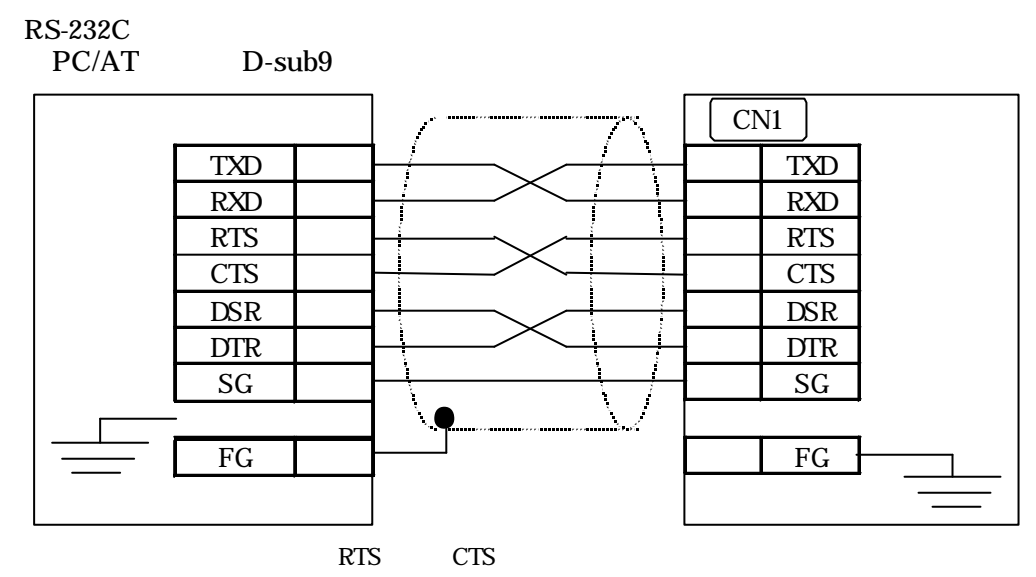

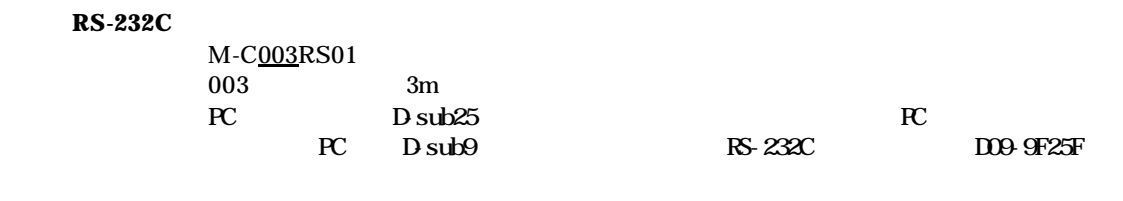

**RS-232C PC** USB

 $\overline{C}$ USB  $\overline{C}$ 

USB USB-RSAQ2